### **Selezione del testo** (questa è una lezione ed un esercizio assieme, poiché sei invitata a eseguire tutto in un file parallelo, tutto tuo)

Riprendi il testo scritto così come sotto illustrato

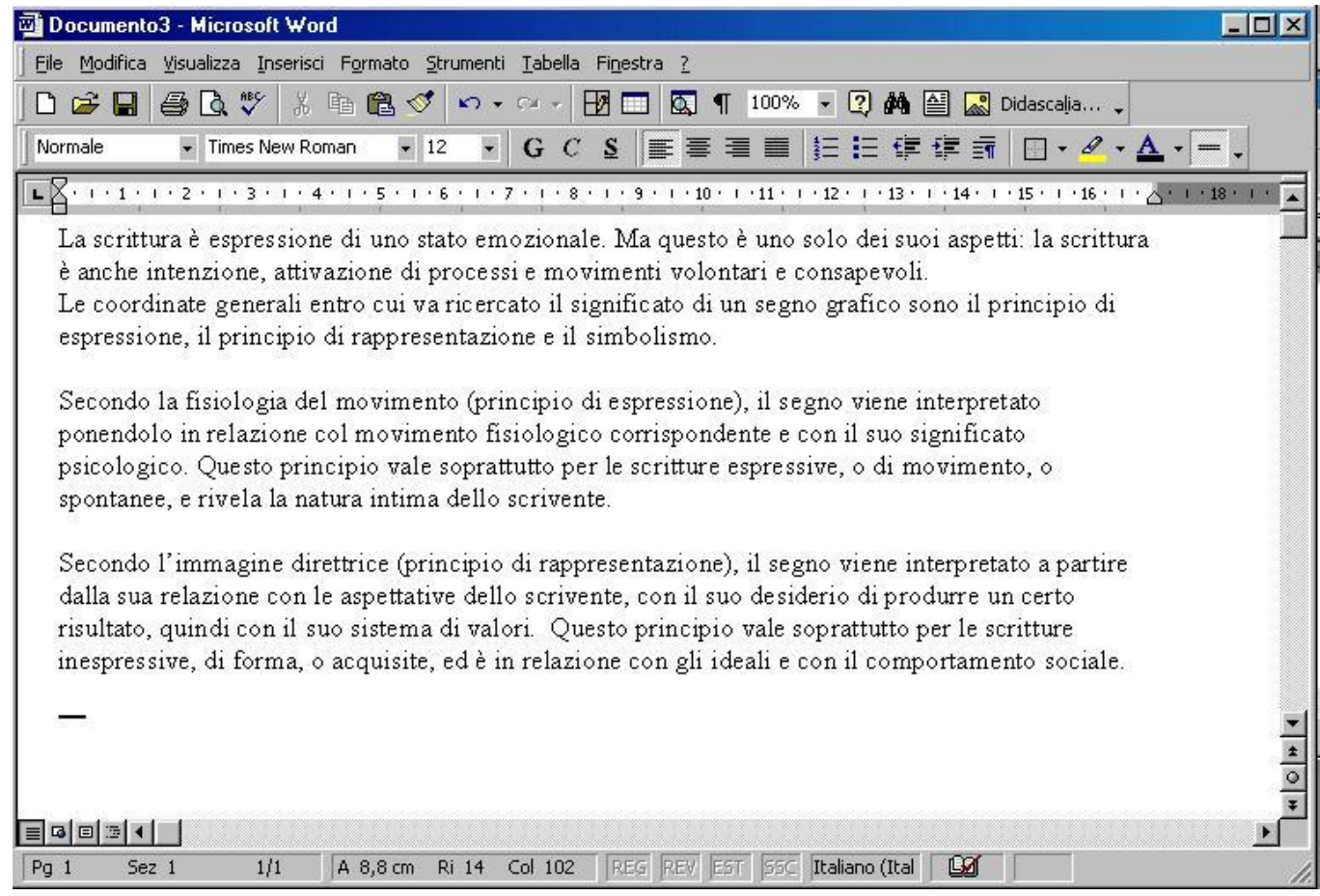

Quando si desidera apportare modifiche in un documento, occorre innanzitutto *"selezionare"* la porzione di testo che si desidera cambiare. Un metodo comune per selezionare consiste nel tener premuto il pulsante sinistro del mouse e spostare il puntatore del mouse stesso su tutta la lunghezza del testo che si vuole evidenziare ( 1 o più caratteri).

Torniamo all'inizio del documento precedentemente digitato utilizzandole le frecce direzionali (premute più volte) o, più semplicemente, premendo il tasto di *inizio pagina*. Selezioniamo la parola *espressione* sulla prima riga in questo modo:

- **Passo 1:** Spostiamo il cursore del mouse all'inizio della parola e premiamo il tasto sinistro del mouse stesso;
- **Passo 2:** Tenendo sempre premuto il tasto sinistro del mouse scorriamo tutta la parola;
- **Passo 3:** Giunti al termine della parola *espressione* rilasciamo il tasto sinistro del mouse

In modo alternativo, si potrà selezionare la parola *espressione* facendo due clic con il pulsante sinistro del mouse sulla parola stessa. L'effetto della selezione è mostrato in figura:

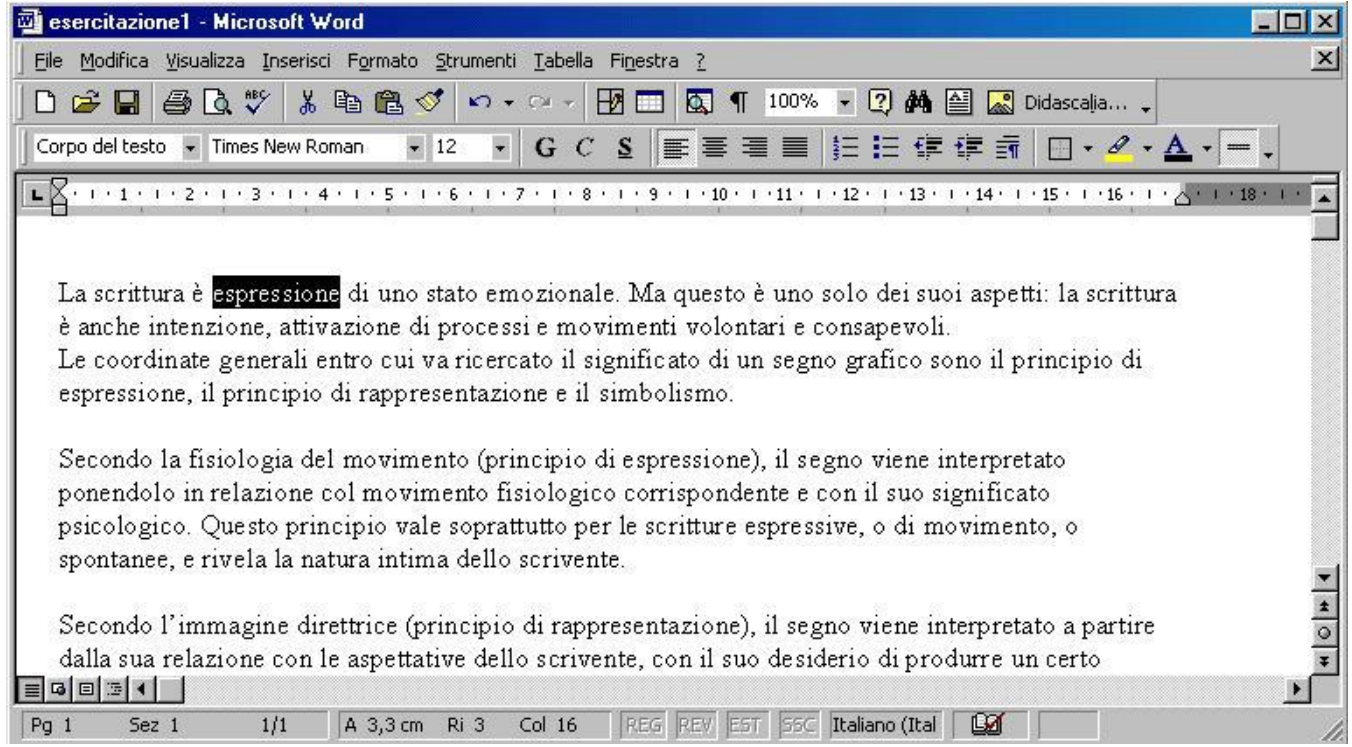

Supponiamo ora di voler modificare, nel testo precedentemente scritto, la parola "espressione " con la parola con la parola "segno". Dopo aver selezionato la parola "espressione" basterà digitare la parola "segno". L'effetto della selezione è mostrato in figura: (per chiarezza la parola modificata è evidenziata in giallo)

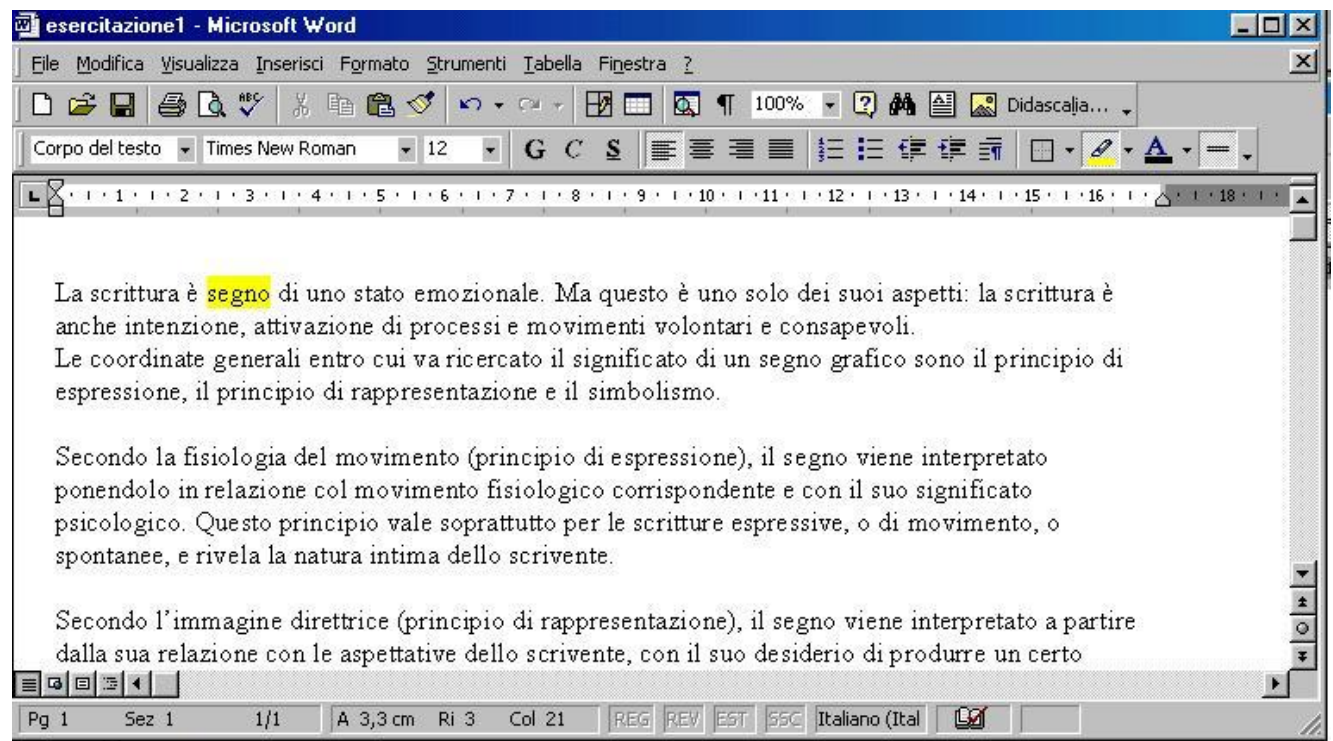

Supponiamo ora di voler annullare la modifica appena effettuata. Per ripristinare il documento

originale basterà premere il pulsante **Annulla dalla barra degli strumenti oppure richiamare il** comando **Annulla** del menu **Modifica** (attivato anche con la pressione contemporanea dei tasti  $CTRL + Z$ .

Qualora si volesse *selezionare l'intero documento* risulterà più conveniente richiamare la voce **Seleziona tutto** dal menù **Modifica**. (oppure, in Word 2007, da Home >Seleziona>Seleziona tutto – lo trovi in alto a destra-)

# **Copia, sposta, incolla parte del testo**

Queste operazioni possono essere effettuate sia utilizzando uno spazio di memoria temporanea detto *Appunti*, in cui il sistema memorizza temporaneamente il testo da spostare o copiare prima di

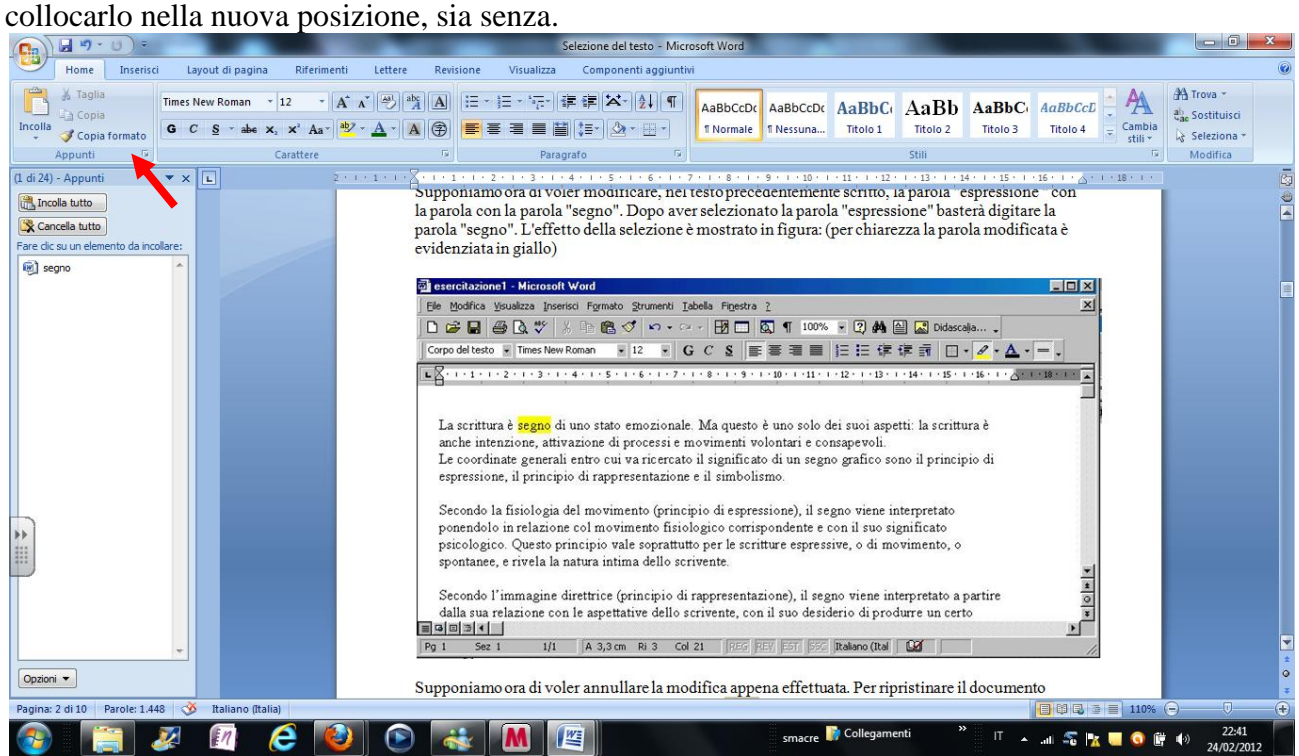

#### **Cancellazione di testo (senza inserirlo negli Appunti)**

Supponiamo di voler cancellare la parola *segno* precedentemente digitata. In tal caso si potrà procedere in questo modo:

- **Passo 1:** Selezionare la parola *segno* presente nella prima riga del testo
- **Passo 2:** Premere CANC

L'effetto della cancellazione è mostrato in figura.

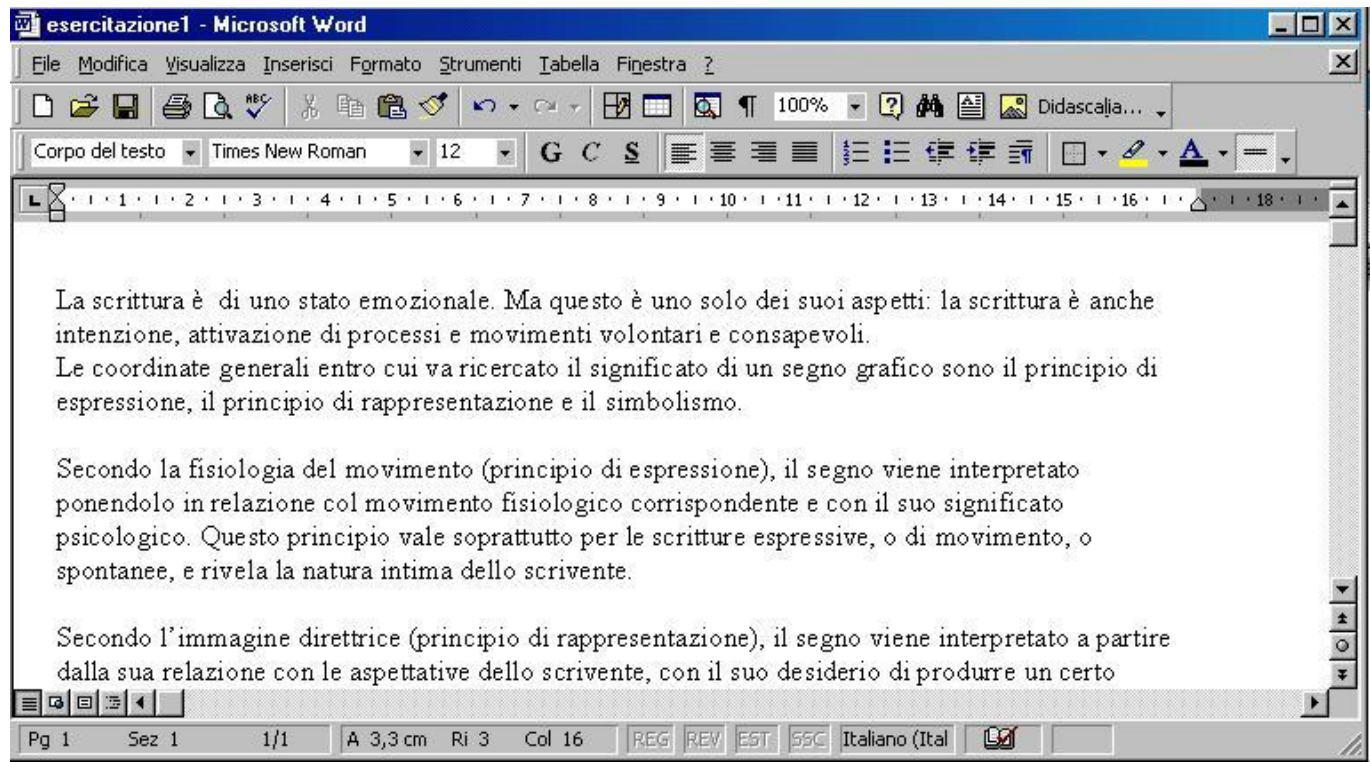

**Nota:** Per cancellare la parola successiva quella selezionata premere CTRL + CANC mentre premere CTRL + BACKSPACE per cancellare la parola che precede quella selezionata.

#### **Cancellazione di testo (inserendolo negli appunti)**

Supponiamo di voler cancellare la parola *segno* inserendola questa volta negli appunti.

- Passo 1: Annullare la precedente cancellazione per mezzo del tasto **Annulla**
- **Passo 2:** Selezionare la parola da cancellare. Nel nostro caso, dopo l'operazione Annulla la parola *segno* comparirà già selezionata.
- **Passo 3:** Dal menù **Modifica** scegliere l'operazione **Taglia** oppure fare un clic sul pulsante

Negli appunti verrà inserita la parola cancellata, come mostrato in figura.

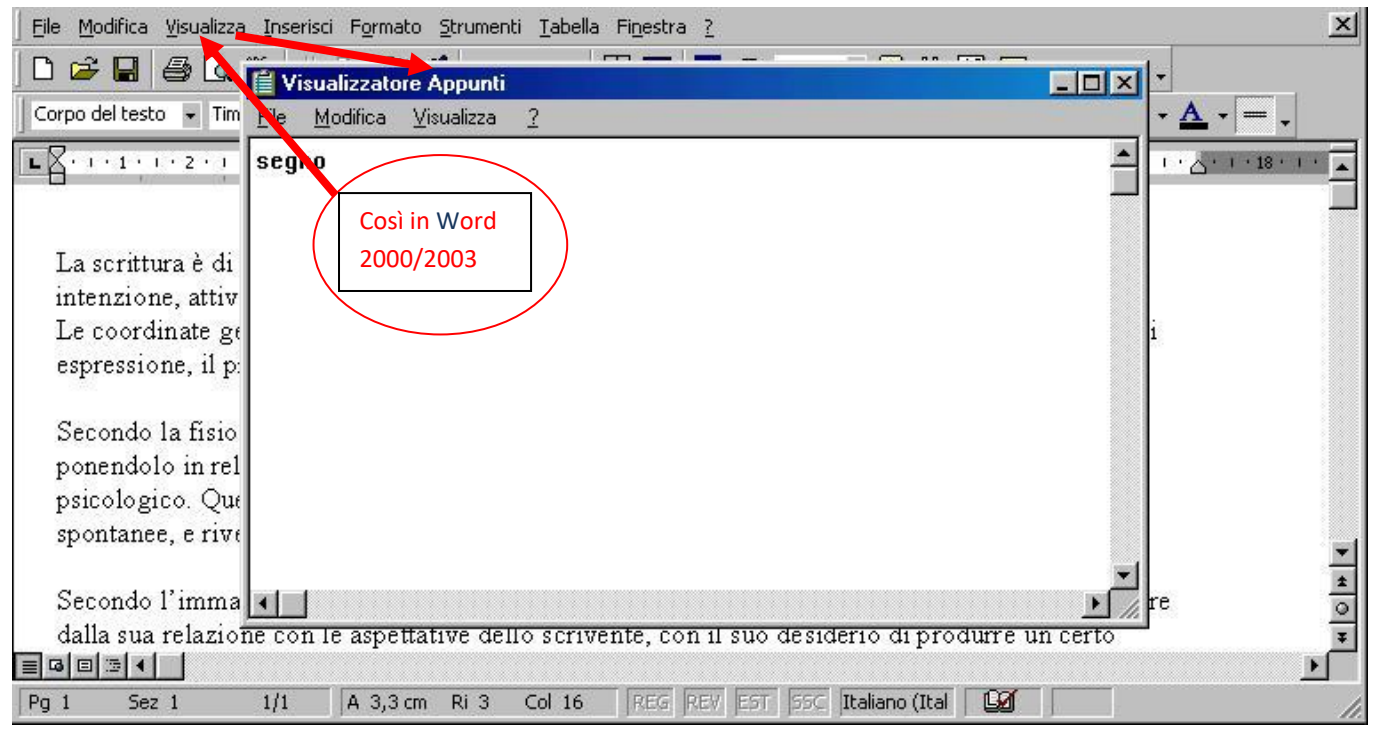

#### **Spostamento del testo (senza inserirlo negli Appunti)**

Supponiamo di voler invertire l'ordine delle parole *processi e movimenti* presenti nella seconda riga del testo precedentemente digitato.

- **Passo 1:** Annullare la precedente cancellazione per mezzo del tasto **Annulla** ...
- **Passo 2:** Selezionare la parola *e* da spostare.
- **Passo 3:** Premere **F2**.
- **Passo 4:** Portarsi sul punto di inserimento, ossia dopo la parola *movimenti*.
- **Passo 5:** Premere **INVIO**
- **Passo 6:** Selezionare ora la parola *processi*.
- **Passo 7:** Premere **F2**.
- **Passo 8:** Portarsi sul punto di inserimento, ossia dopo la parola *e* precedentemente spostata.
- **Passo 9:** Premere **INVIO**.

La figura seguente mostra gli effetti di questo spostamento.

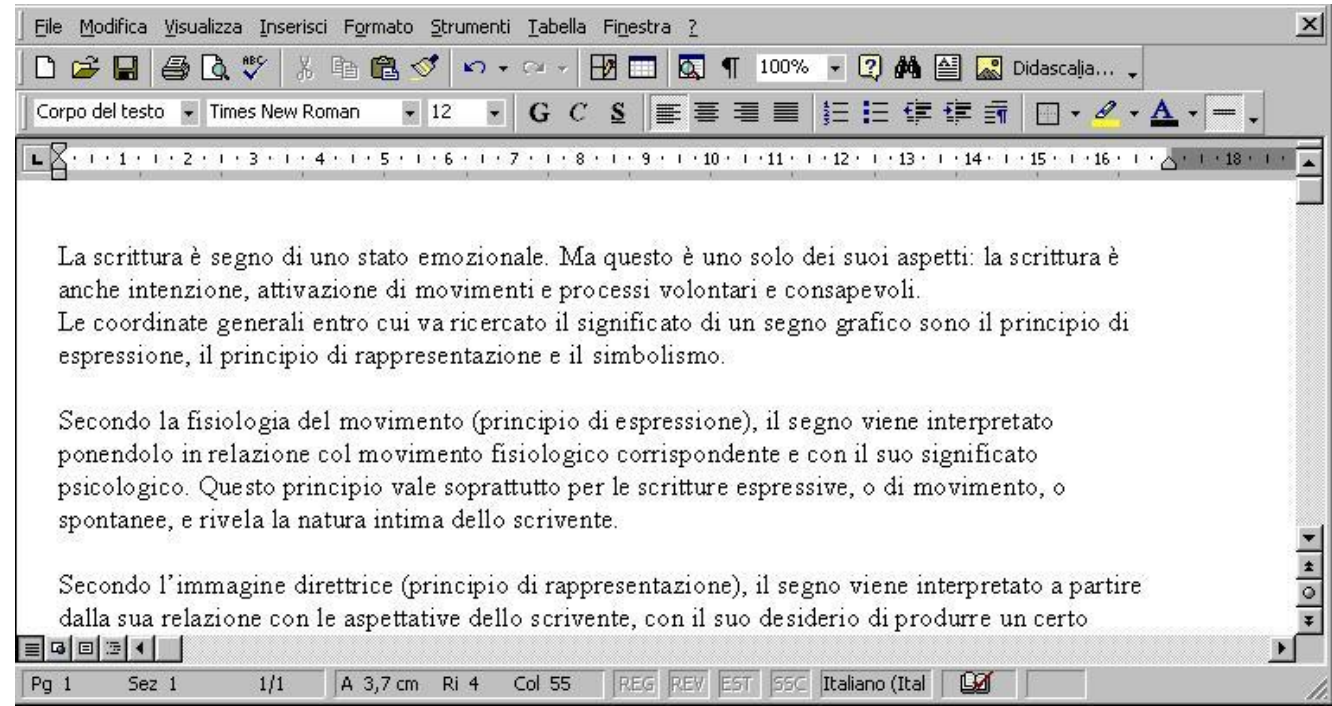

### **Spostamento del testo (inserendolo negli Appunti)**

Supponiamo ora di voler invertire l'ordine delle parole *movimenti e processi*.

- **Passo 1:** Selezionare la parola *e* da spostare.
- **Passo 2:** Premere il tasto **Taglia** .
- **Passo 3:** Portarsi sul punto di inserimento, ossia dopo la parola *processi*.
- **Passo 4.** Premere il tasto **Incolla** .
- **Passo 5:** Selezionare ora la parola *movimenti*.
- **Passo 6:** Premere il tasto **Taglia**  $\frac{8}{10}$ .
- **Passo 7:** Portarsi sul punto di inserimento, ossia dopo la parola *e* precedentemente spostata.
- **Passo 8.** Premere il tasto **Incolla** .

La figura seguente mostra gli effetti di questo spostamento.

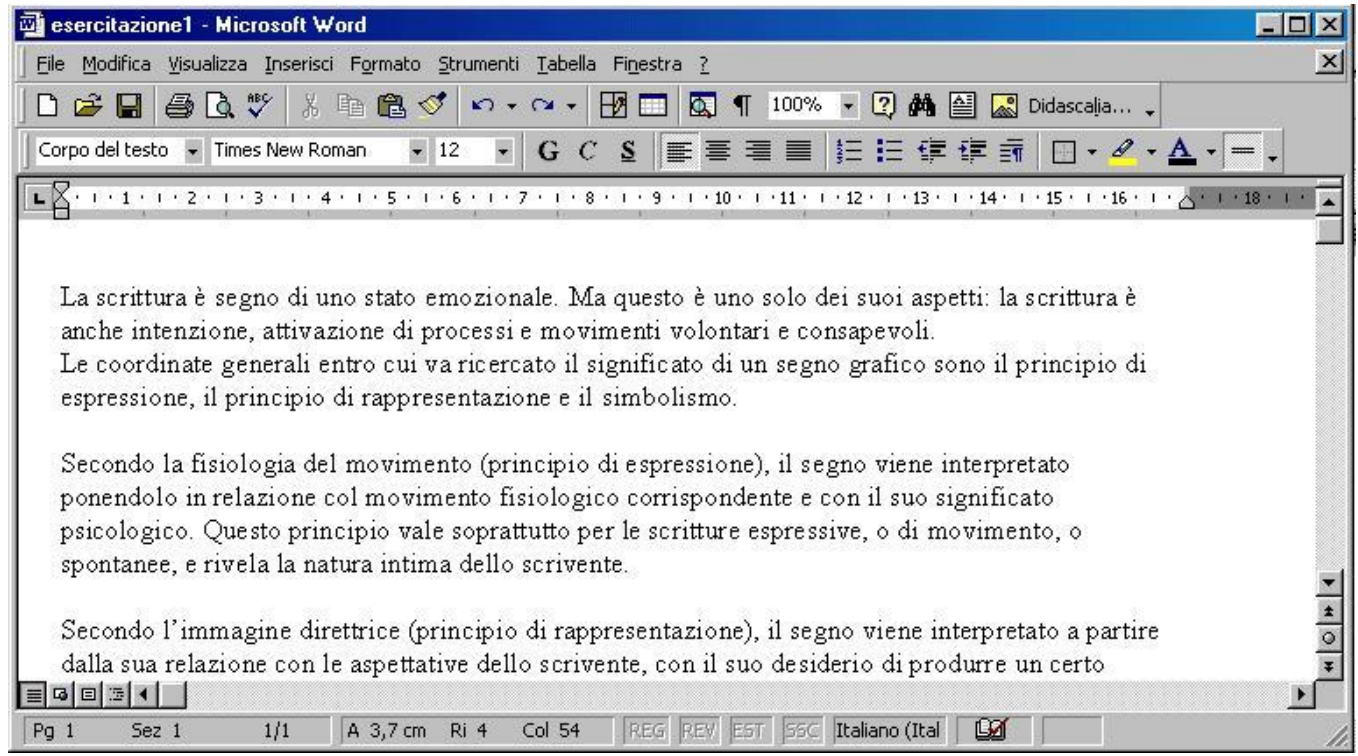

#### **Spostamento del testo con il mouse**

Per spostare del testo con il mouse seguire i seguenti passi:

- **Passo 1:** Selezionare il testo da spostare (fare clic con il mouse in corrispondenza del primo carattere del testo da selezionare, tenere premuto il tasto sinistro e trascinare il mouse fino all'ultimo carattere da selezionare).
- **Passo 2:** Rilasciare il tasto sinistro del mouse.
- **Passo 3:** Fare di nuovo clic in corrispondenza del testo evidenziato (scritte bianche su fondo nero)
- **Passo 4.** Tenendo premuto il tasto sinistro del mouse trascinare la selezione nel punto in cui deve essere inserita.

#### **Copia di parte del testo (senza inserirlo negli Appunti)**

Supponiamo di voler inserire il testo *principio di* prima della parola *simbolismo* in corrispondenza della quarta riga del testo. Procediamo in questo modo:

- **Passo 1:** Selezionare il testo da copiare *principio di*.
- **Passo 2:** Premere **SHIFT + F2** (COPIA IN)
- **Passo 3:** Portare il punto di inserimento nel punto in cui si desidera inserire il testo (quindi prima della parola *simbolismo*).
- **Passo 4:** Premere **INVIO**

L'effetto della copia è mostrato nella seguente figura.

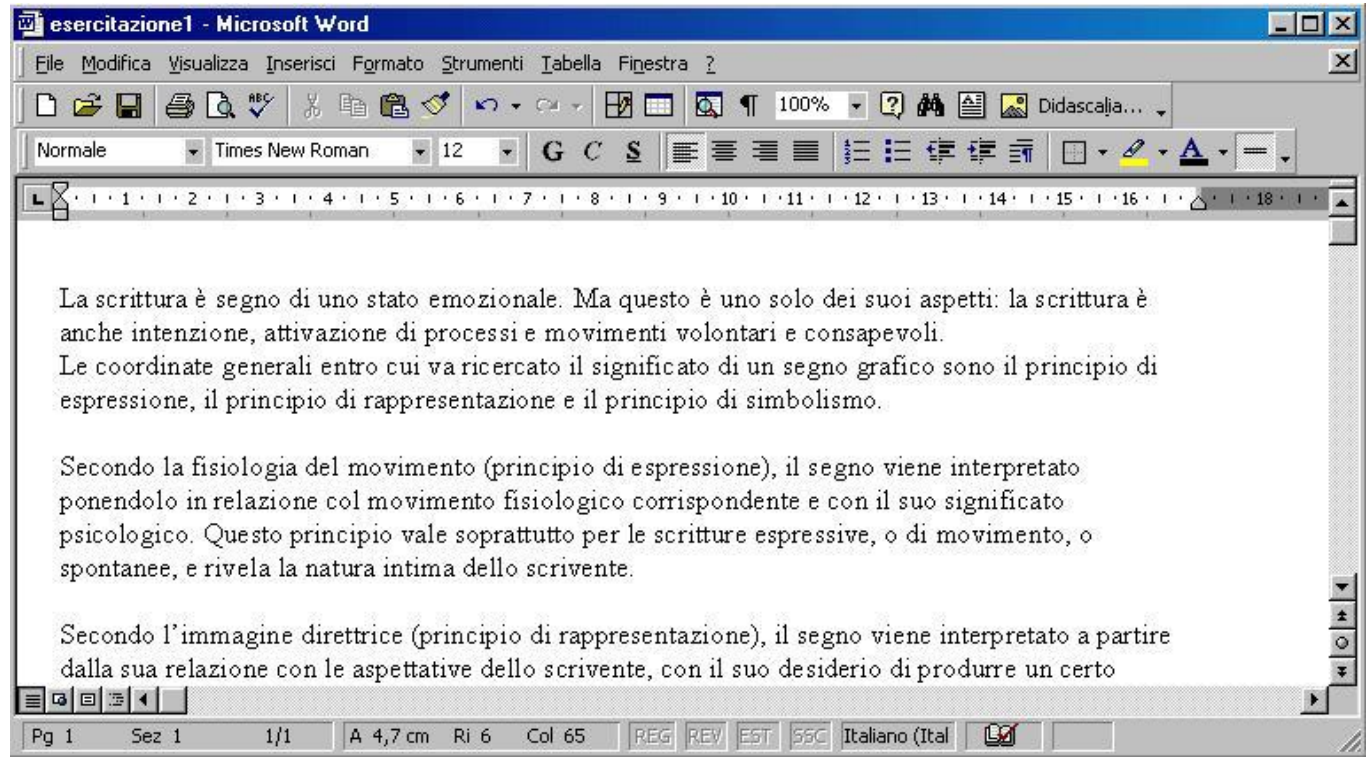

## **Copia di parte del testo (inserendolo negli appunti)**

Supponiamo di voler inserire il testo *principio di* prima della parola *simbolismo* in corrispondenza del quarto paragrafo del testo (dopo il testo *Secondo il*). Per effettuare una copia di testo inserendolo negli Appunti procediamo in questo modo:

- **Passo 1:** Selezionare il testo da copiare *principio di*.
- **Passo 2:** Premere il tasto Copia **in posto sulla barra degli strumenti**
- **Passo 3:** Portare il punto di inserimento nel punto in cui si desidera inserire il testo (quindi subito dopo il testo *Secondo il*).
- Passo 4: Premere il tasto Incolla <sup>8</sup>

# **Trova e sostituisci parte del testo**

Vediamo ora come cercare del testo in un documento per effettuare ricerche e sostituzioni.

#### **Localizzazione di un testo**

Supponiamo di voler cercare le varie occorrenze del testo *"principio di"* nel nostro documento.

- **Passo 1:** Selezionare dal menù **Modifica** l'opzione **Trova** (per limitare la ricerca a parte del testo selezionare tale parte prima di selezionare il comando Trova).
- **Passo 2:** Nella casella **Trova** digitare il testo da ricercare ossia *"principio di"*.

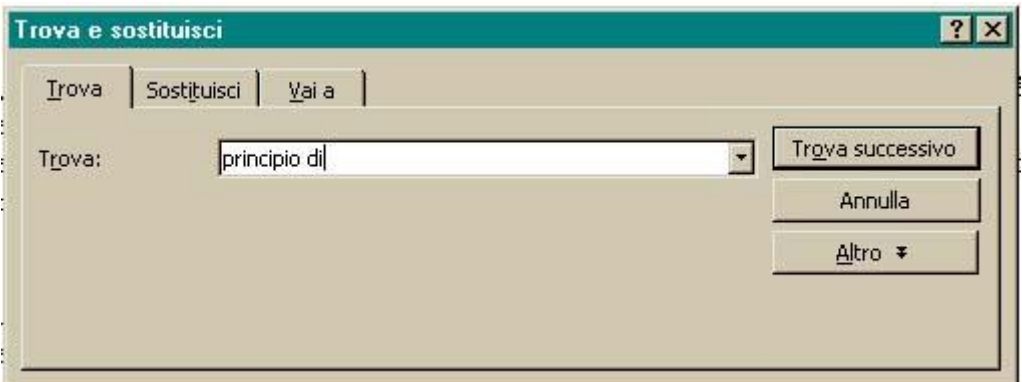

**Nota:** Premendo sul pulsante **Altro** della finestra appena aperta sarà possibile selezionare una particolare formattazione in modo da rendere la ricerca più efficace.

**Passo 3:** Premere sul tasto **Trova successivo** per avviare la ricerca di volta in volta.

Gli esiti della ricerca verranno evidenziati nel testo (testo bianco su fondo nero). Una volta raggiunta la fine del documento verrà visualizzato il messaggio *"Completata la ricerca in documento"*. Per concludere la ricerca premere **OK** sulla finestra del messaggio e chiudere la finestra **Trova**. Per ripetere nuovamente l'ultima ricerca effettuata premere **SHIFT+F4**.

#### **Sostituzione di un testo**

Supponiamo ora di voler sostituire il testo *"dello scrivente"* con il testo *"dell'autore"*. In tal caso si dovrà procedere in questo modo:

- **Passo 1:** Selezionare dal menù **Modifica** l'opzione **Sostituisci**.
- **Passo 2:** Nella casella **Trova** digitare il testo da sostituire ossia *dello scrivente*.
- **Passo 3:** Nella casella **Sostituisci con** digitare il nuovo testo ossia *dell'autore*.
- **Passo 4:** Premere **Sostituisci** per sostituire il testo selezionato con il testo contenuto nella casella **Sostituisci con**. Se si desidera lasciare invariato il testo selezionato e passare all'occorrenza successiva, premere il pulsante **Trova successivo**. Se invece si preme **Sostituisci tutto** tutte le occorrenze verranno sostituite.

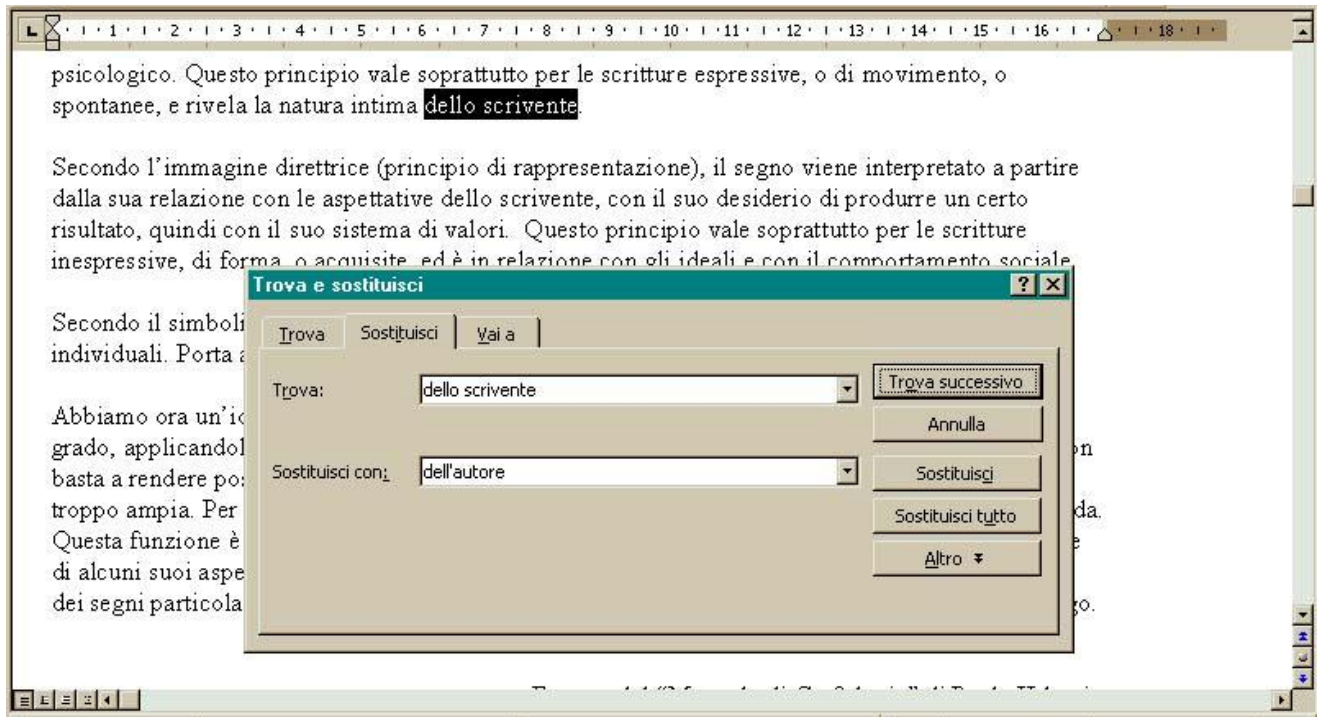

La seconda occorrenza del testo è visualizzata nella seguente figura (in totale le occorrenze del testo da sostituire sono 4):

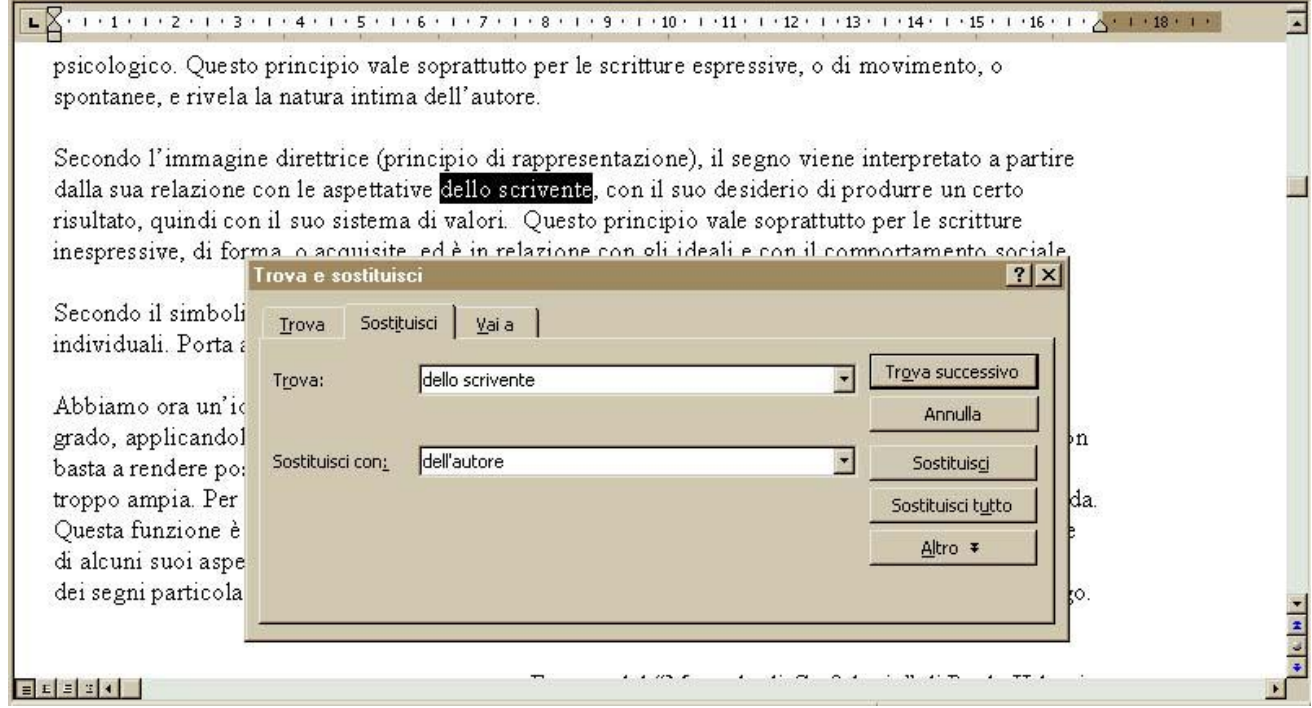

Una volta raggiunta la fine del documento verrà visualizzato il messaggio **"Raggiunta la fine del documento. Continuare la ricerca dall'inizio?"** Sia nel caso di risposta affermativa che nel caso di risposta negativa, il punto di inserimento alla fine del comando si troverà nel punto da cui è iniziata la ricerca.

Le opzioni del comando **Trova** e **Sostituisci** sono le seguenti:

- **Direzione:** per cercare il testo a partire dal punto di inserimento verso l'inizio ("SU") o la fine ("GIÙ") o in tutto il documento
- **Tutto maiuscole/minuscole:** attivare per cercare solo il testo scritto con l'esatta combinazione di maiuscole e minuscole indicata
- **Solo Parole intere:** attivare per la ricerca delle sole parole intere
- **Trova formattazione pulsanti:** per raggiungere i comandi i formattazione e ricercare o sostituire delle formattazioni.